# **PREMIUM GREEN'UP CHARGING STATIONS USER GUIDE**

**Communication Kit and RFID player**

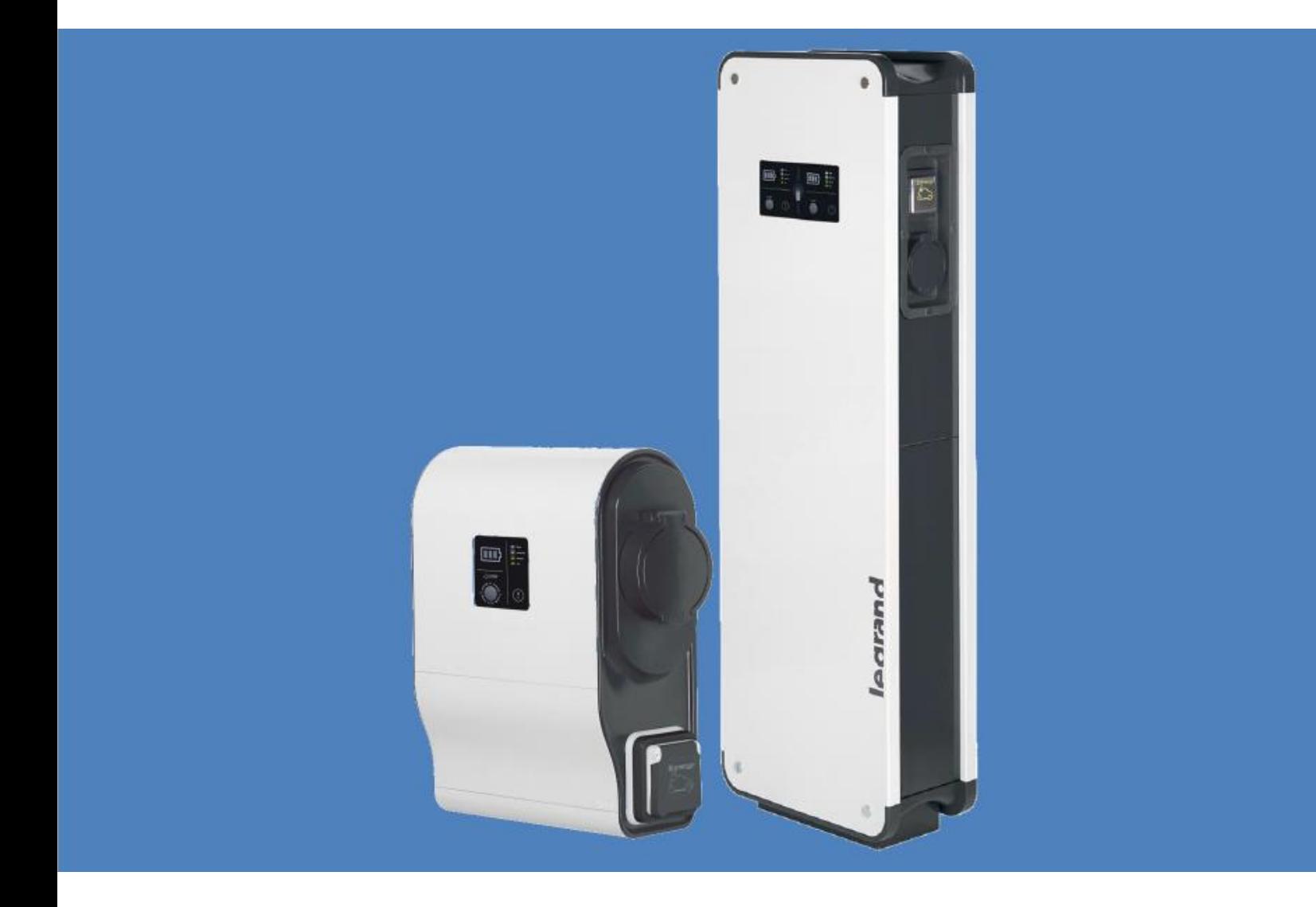

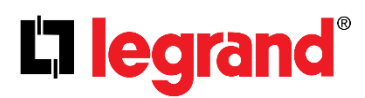

LE10990AA-02

This user guide introduces the features of Legrand Communication Kit (reference number: 059056).

The document is designed to complete the instructions given at the delivery of your charging station.

This guide is designed to help you with:

- Navigating through the webpages of your communication tool;
- Setting up your tool: how to use it and the use with or without a tag list;
- Managing the available features: on, off, and planning among others;
- Downloading/Charging the stored data from your station;
- Carrying out your software maintenance regarding your Green'Up charging station and its communication tool.

If you are looking for further information, do not hesitate to contact our Customer Service.

# **TABLE OF CONTENTS**

 $\mathcal{L}(\mathcal{L}^{\mathcal{L}}_{\mathcal{L}})$  and the set of the set of the set of the set of the set of the set of the set of the set of the set of the set of the set of the set of the set of the set of the set of the set of the set of

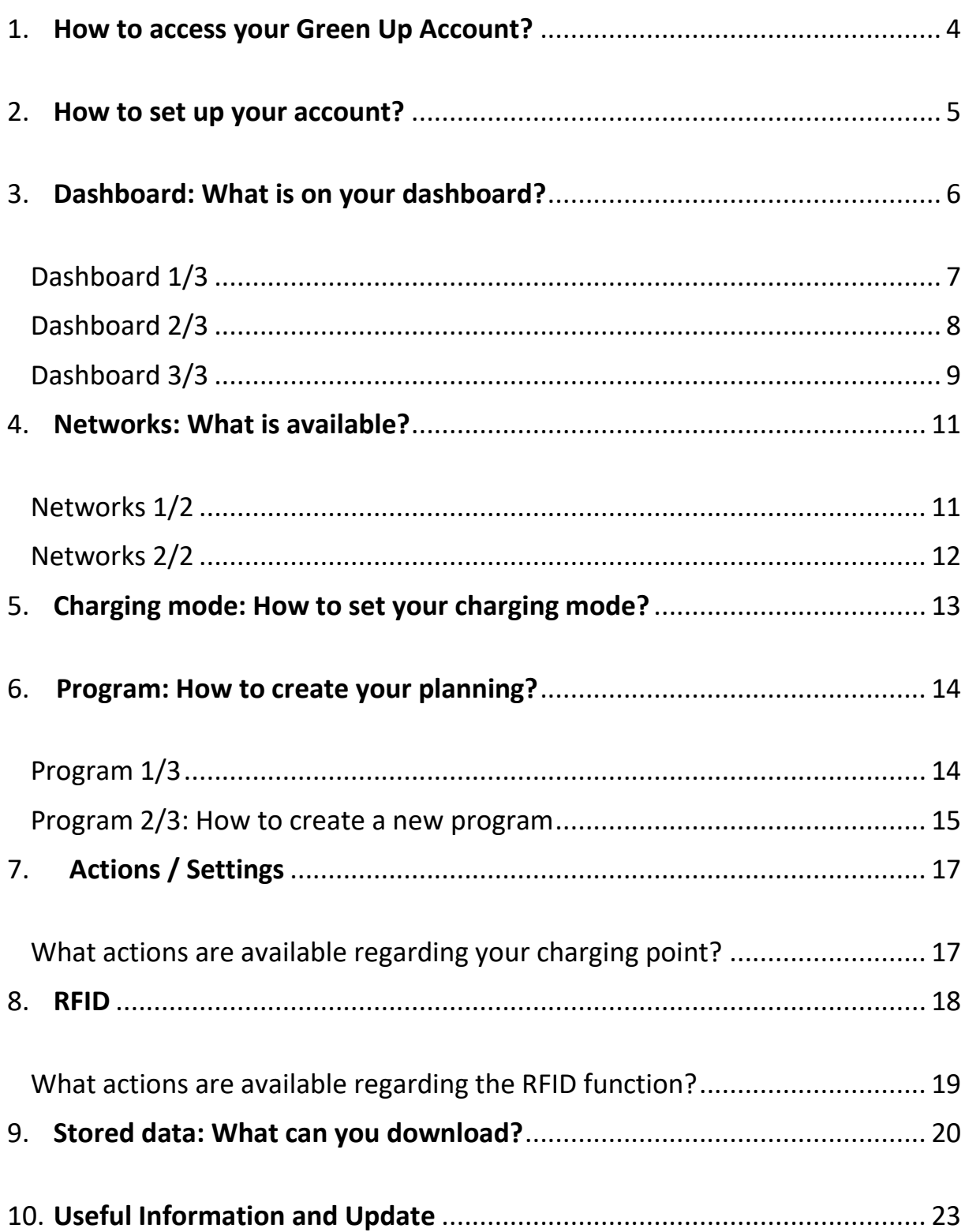

#### **PREMIUM GREEN'UP CHARGING STATIONS**

#### **User guide**

#### <span id="page-3-0"></span>1. How to access your Green Up Account?

1. Your Charging station's URL: IP address to access the webpages. Default: **IP: 192.168.1.200**

Mask: 255.255.255.0 Gateway: 192.168.1.1

2. Your login form: use a valid username and password Default: **Login: admin Password: admin**

If your login or password are not valid; the webpage will automatically refresh, and the fields will be empty/blank

#### **Good to know: practical information**

- Compatible browsers: Internet Explorer, Mozilla Firefox, Google Chrome;
- Automatic logoff after fifteen minutes of inactivity;
- Re-login required if you click on the back button or if you close the tab or your browser

#### **3. What is the procedure to change your login or password?**

• If you change your login, you also need to change your password

#### **4. What can you do if you forget your password?**

• You need to reboot your charging station to return to the default connection settings. To proceed, contact our Customer Service.

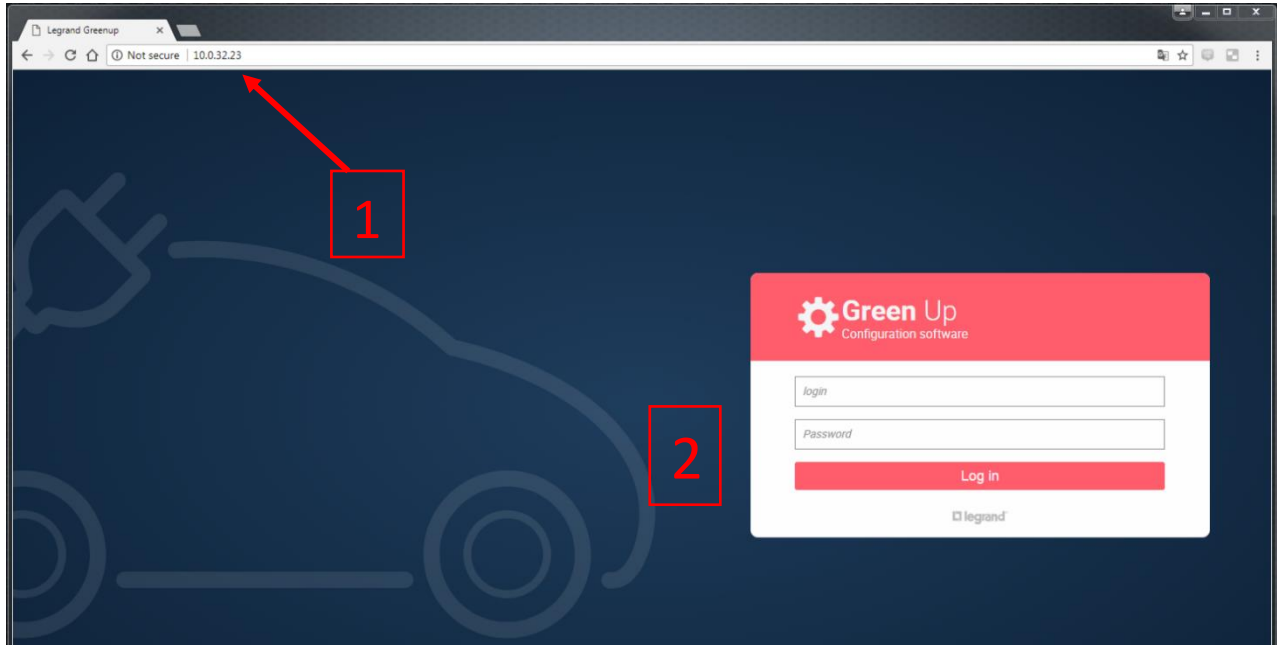

### <span id="page-4-0"></span>2. How to set up your account?

- 1. Your charging station: Date and time:
	- It will automatically synchronize when you connect to your account
- 2. The key icon enables to modify your login and password. In case it is your first connection, make sure to change your username and password Default:

**Login: admin**

**Password: admin**

- 3. You can change the reading language by clicking on the arrow. When changing the language, you will be disconnected, and a re-login will be needed.
- 4. You can find a reminder regarding your username/login.
- 5. You can quit your session by clicking on "disconnect" and you will return to the homepage/connection page

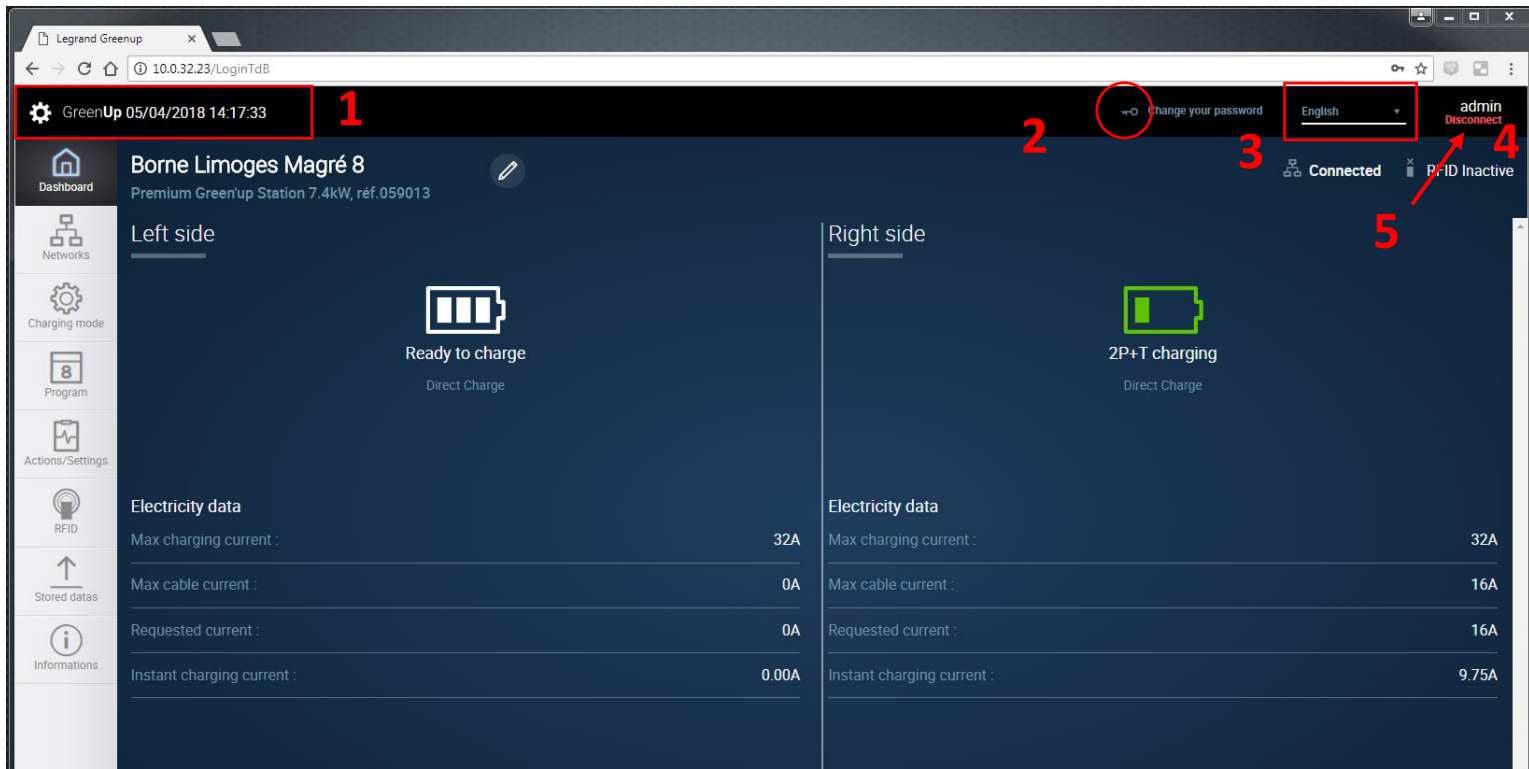

# <span id="page-5-0"></span>3. Dashboard: What is on your dashboard?

**A quick reminder**: grey elements on the left of your screen correspond to your menu, you can surf from one page to another very easily.

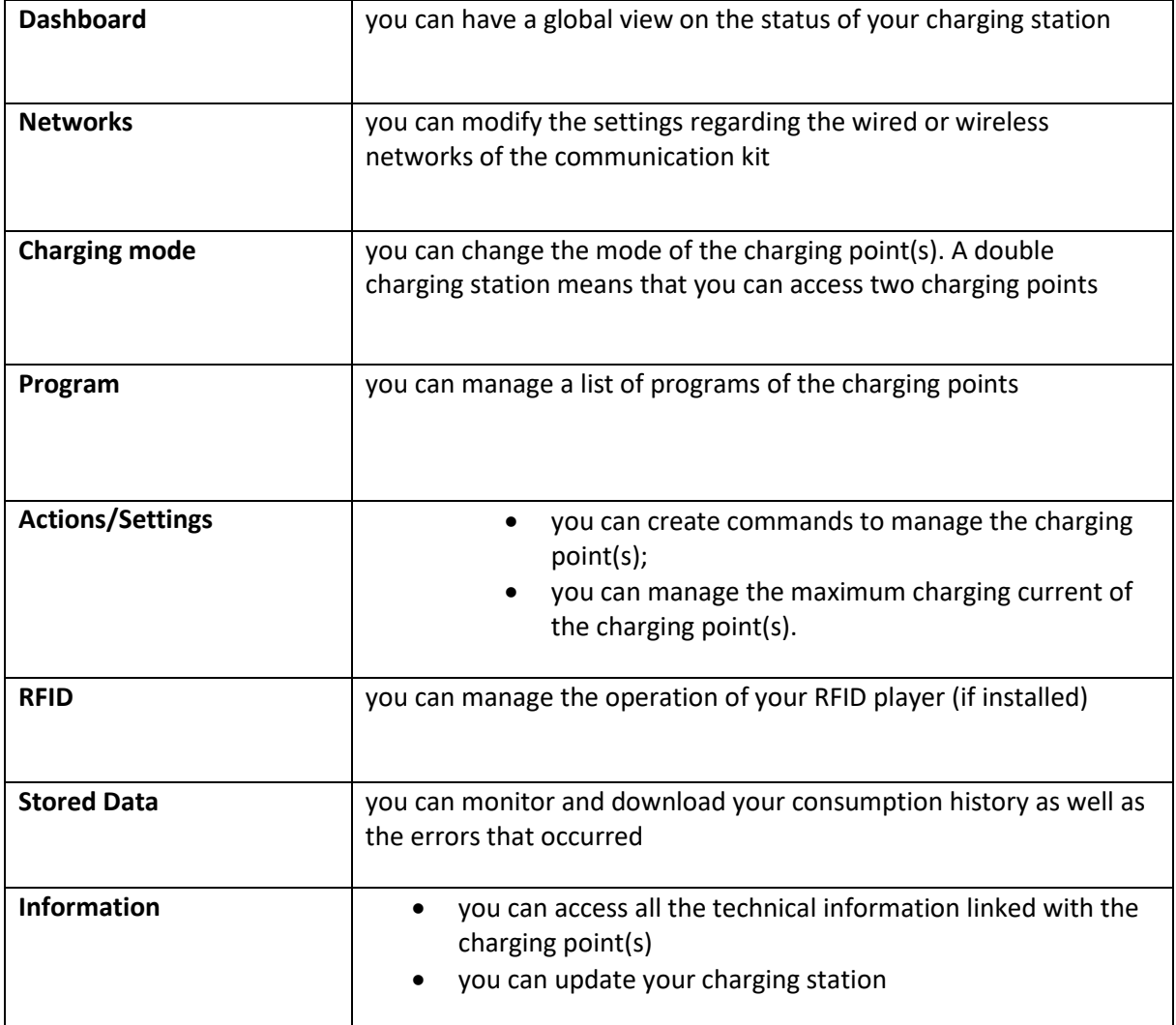

#### <span id="page-6-0"></span>Dashboard 1/3

- 1. Name of your charging station  $\rightarrow$  quick identification of the station
- 2. Reminder of the typology and the reference number
- 3. By clicking on the pen icon, you can modify the name of your charging station. To save it, click again on the icon.
- 4. Two different icons can be found regarding the type of connection of your communication kit:
	- RJ45 connection (wired connection)
	- Wi-Fi connection
- 5. Two different icons regarding the RFID option activation status

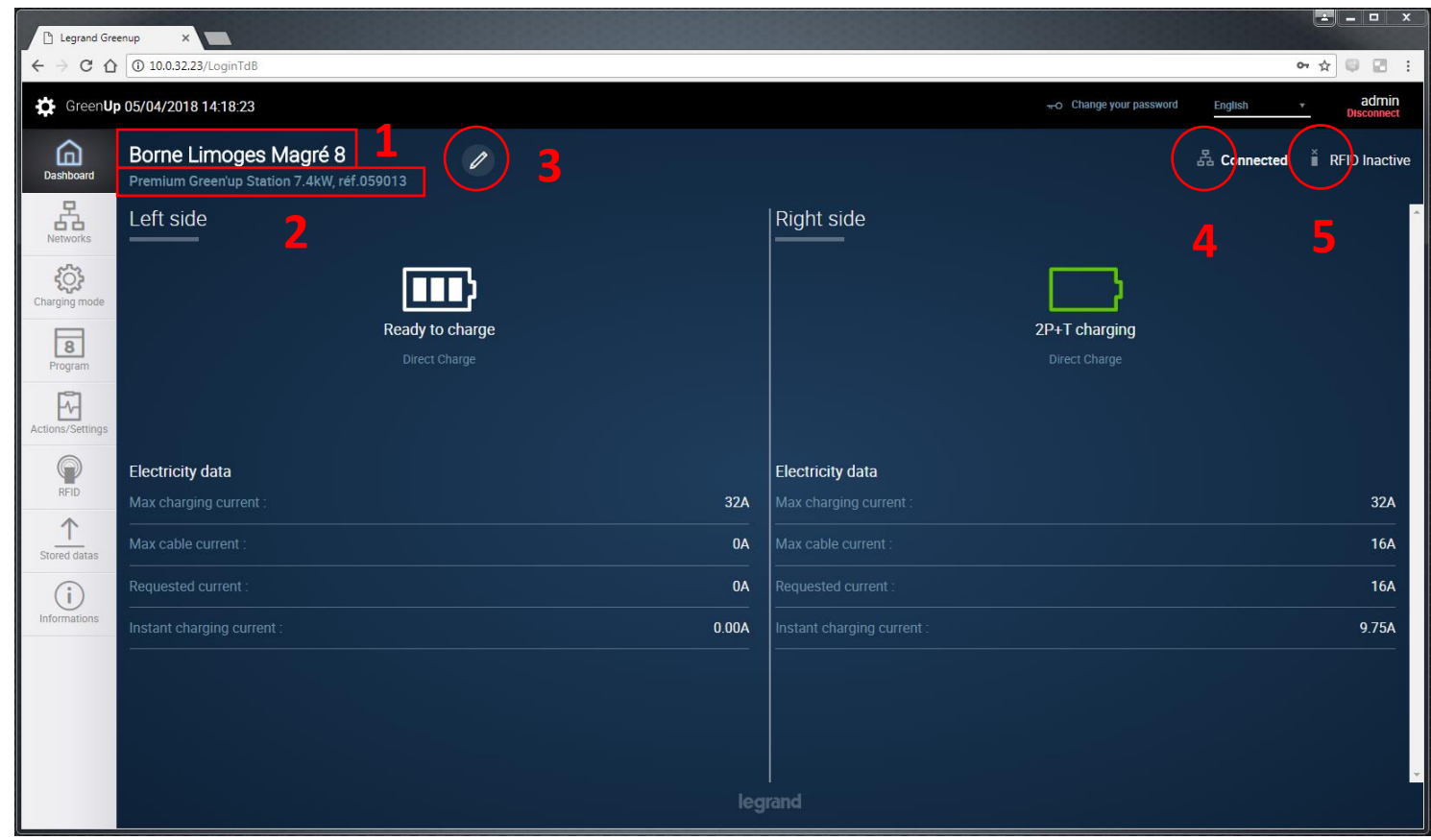

#### <span id="page-7-0"></span>Dashboard 2/3

#### **Good to know:**

- A classical charging station is considered having only one charging point
- A double charging station is considered having two independent charging points
- The left side physically corresponds to the charging point on the left, front view
- The right side physically corresponds to the charging point on the right, front view

The charging data are updates each second on your screen. You can observe the charging status by look at the battery icon, from the start to the current charging point.

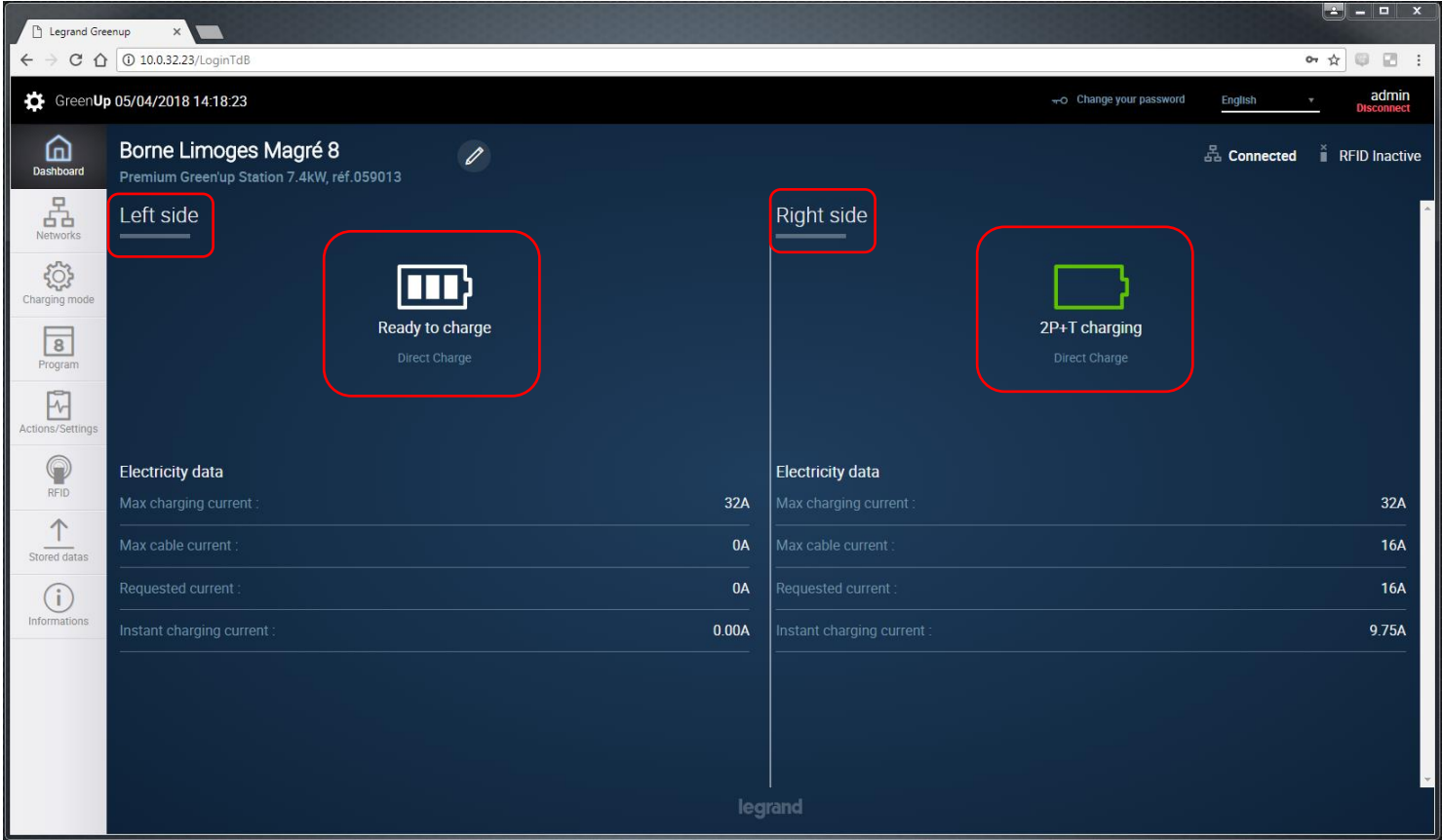

# **PREMIUM GREEN'UP CHARGING STATIONS**

#### **User guide**

The different status:

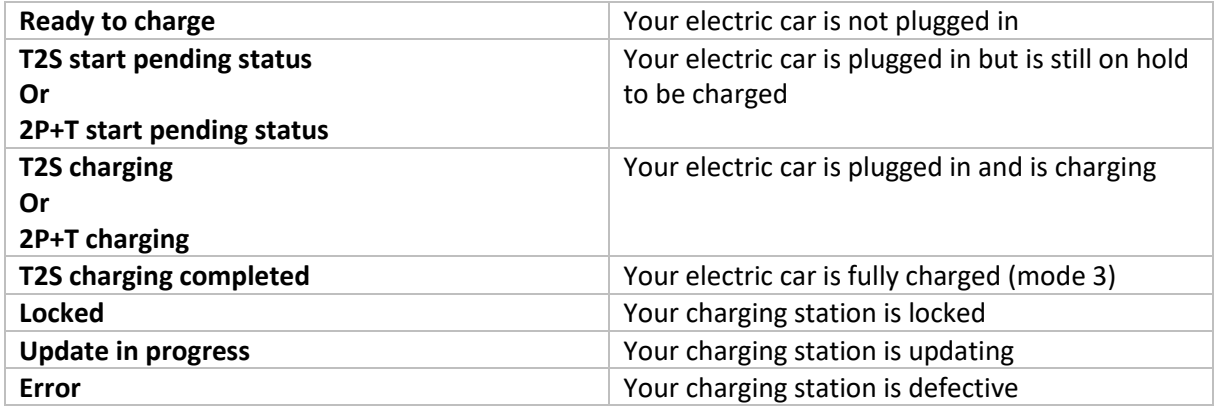

Under the battery icon, you can check what charging mode is selected:

- Direct charge
- External signals
- Program/planning
- Modbus

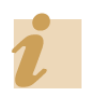

**Good to know**:

If the RFID is on, you can access the card ID used

#### <span id="page-8-0"></span>Dashboard 3/3

As previously mentioned, information is automatically refreshed each second.

Here is a list of errors you can encounter:

- Locking error T2S plug;
- Unlocking error T2S plug;
- CP short-circuit error regarding your charging station, wire or electric car;
- CP short-circuit error regarding your charging station;
- Contactor opening error household socket
- Contactor closing error household socket
- Contactor opening error T2S plug
- Contactor closing error T2S plug
- Diode error undetected regarding your electric car

## **PREMIUM GREEN'UP CHARGING STATIONS**

#### **User guide**

- Overcharging error T2S plug
- Overcharging error household socket
- Unknown error

Here is a list of the electric information that appear on your screen:

- Max charging current  $\rightarrow$  basic current setting that you can modify by clicking on Actions/settings on the left menu
- Max cable current  $\rightarrow$  states the charging current of the cable used
- Requested current  $\rightarrow$  sent from the charging station to your electric car
- Instant charging current  $\rightarrow$  raised by the current transformers (CT)

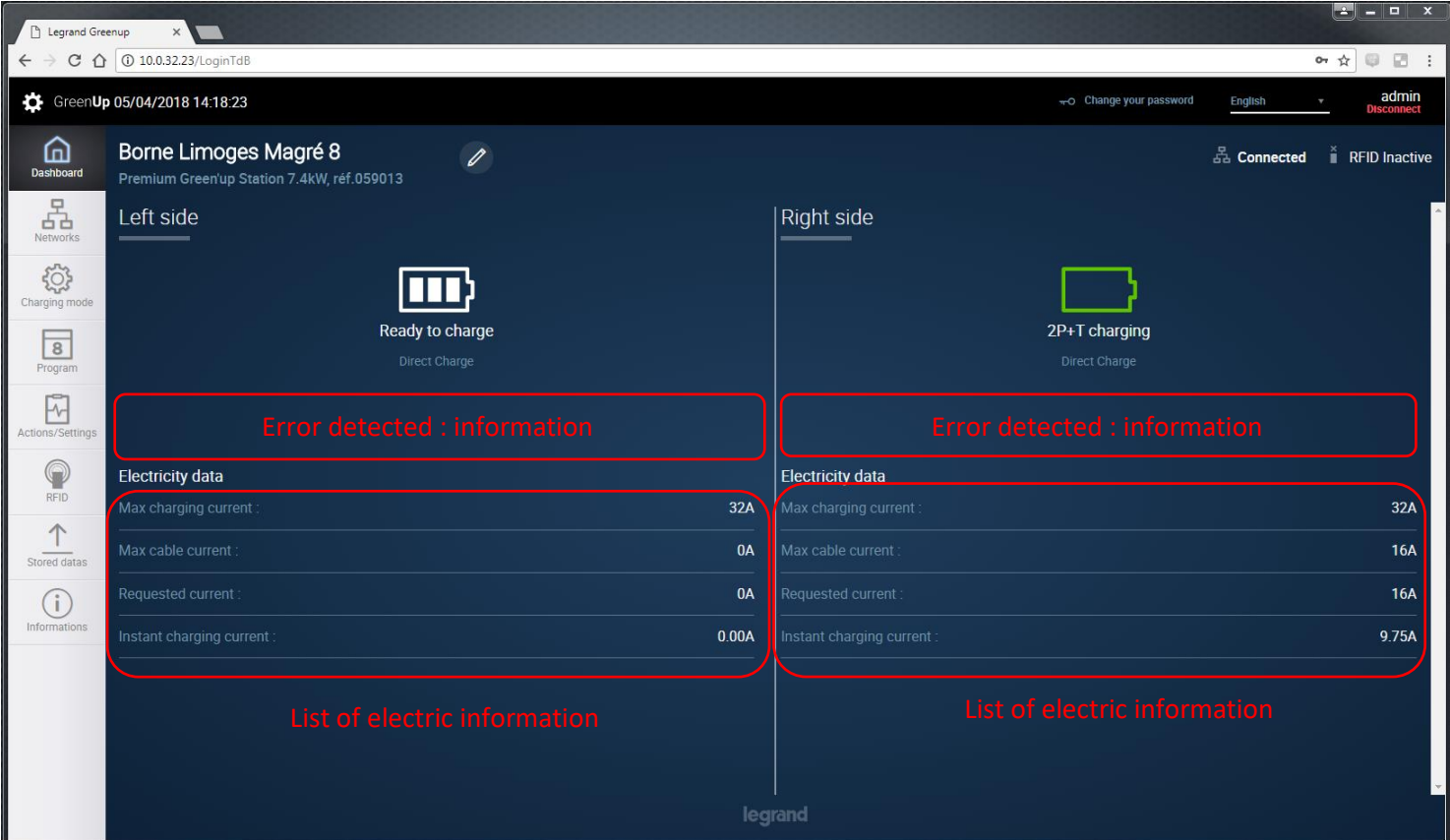

#### <span id="page-10-0"></span>4. Networks: What is available?

#### <span id="page-10-1"></span>Networks 1/2

The networks settings include:

- The IP address of the communication kit;
- The subnet mask;
- The IP address of the network's gateway.
- If the DHCP option is on, the fields are no longer editable;
- Each modification needs to be validated by clicking on "Save";
- When you save the modifications, your communication kit will restart.
- **1. Click on the red button to turn on or off the DHCP** *When looking at the example given, the DCHP is off (default status when you are using a wired connection)*
- DHCP off: you can modify the networks settings
- DHCP on: your server automatically attributes the network settings

#### **Good to know**:

Avoid using the DHCP when you want to reach the webpages via an IP address from your browser

- **2. When you click on the buttons "Wired" and "Wireless", you can switch between the network settings**
- 3. Here, you can look at the date and, but you can also force the synchronization with your computer's date and time.

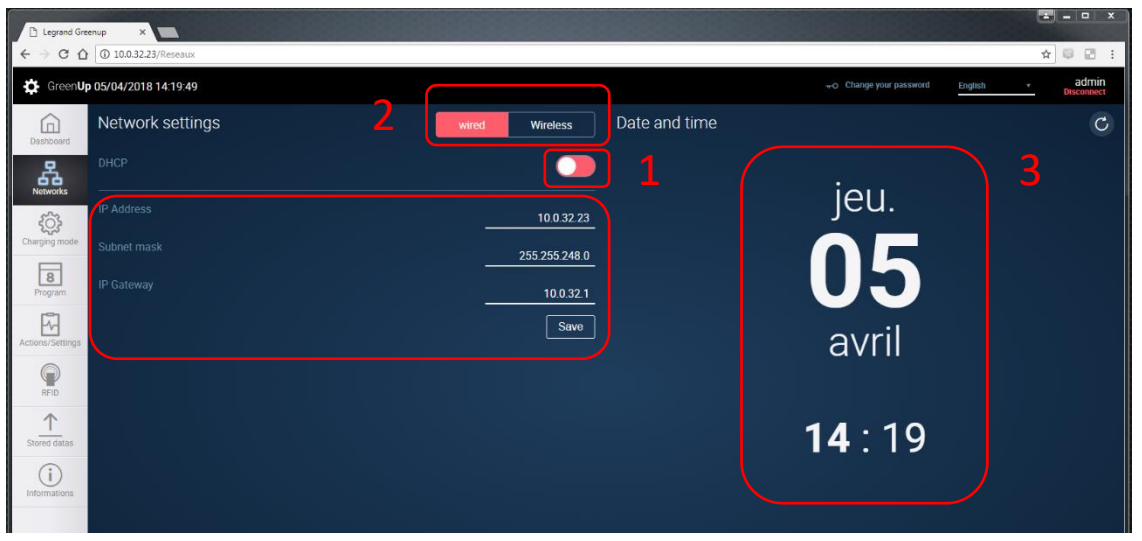

#### <span id="page-11-0"></span>Networks 2/2

Here is a list of the wireless network settings:

- SSID: list of the networks available and identified by the charging station (if the charging station is connected to a wireless network, the SSID of the latter will be the first displayed;
- Wi-fi key: corresponds to the Wi-fi access key (often called the WEP key);
- Safety/Security: type of network's safety/security

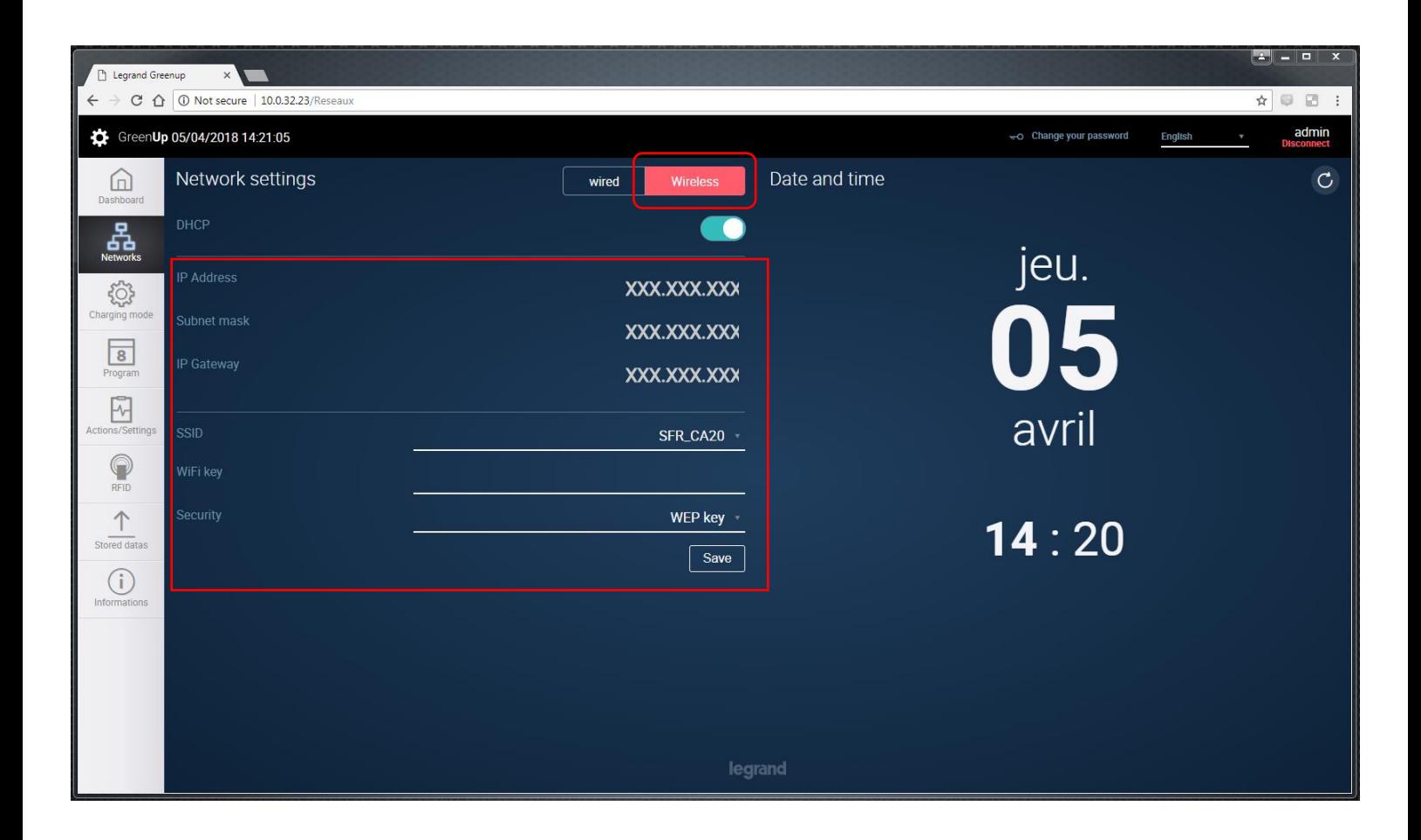

#### <span id="page-12-0"></span>5. Charging mode: How to set your charging mode?

- 1. You can either select "left side" or "right side". If your charging station has one side, only the "right side" will be displayed;
- 2. You can select your charging mode by clicking on the arrow, you can choose:
	- Direct charge: no authorization needed to charge your car;
	- External signals: consider dry contact input for charging your car (with or without authorization from the station);
	- Program: consider the planning you created in the tab "program";
	- Modbus: enables to set the Modbus RS485 network and to start the charge from its charging point via Modbus and if possible with the Legrand Energy Webserver;
	- OCPP : Open Charge Point Protocol
- 3. You can check if any functioning information regarding the charging mode and settings are displayed in this dedicated space;
- 4. You can access quick information, refresh each second.

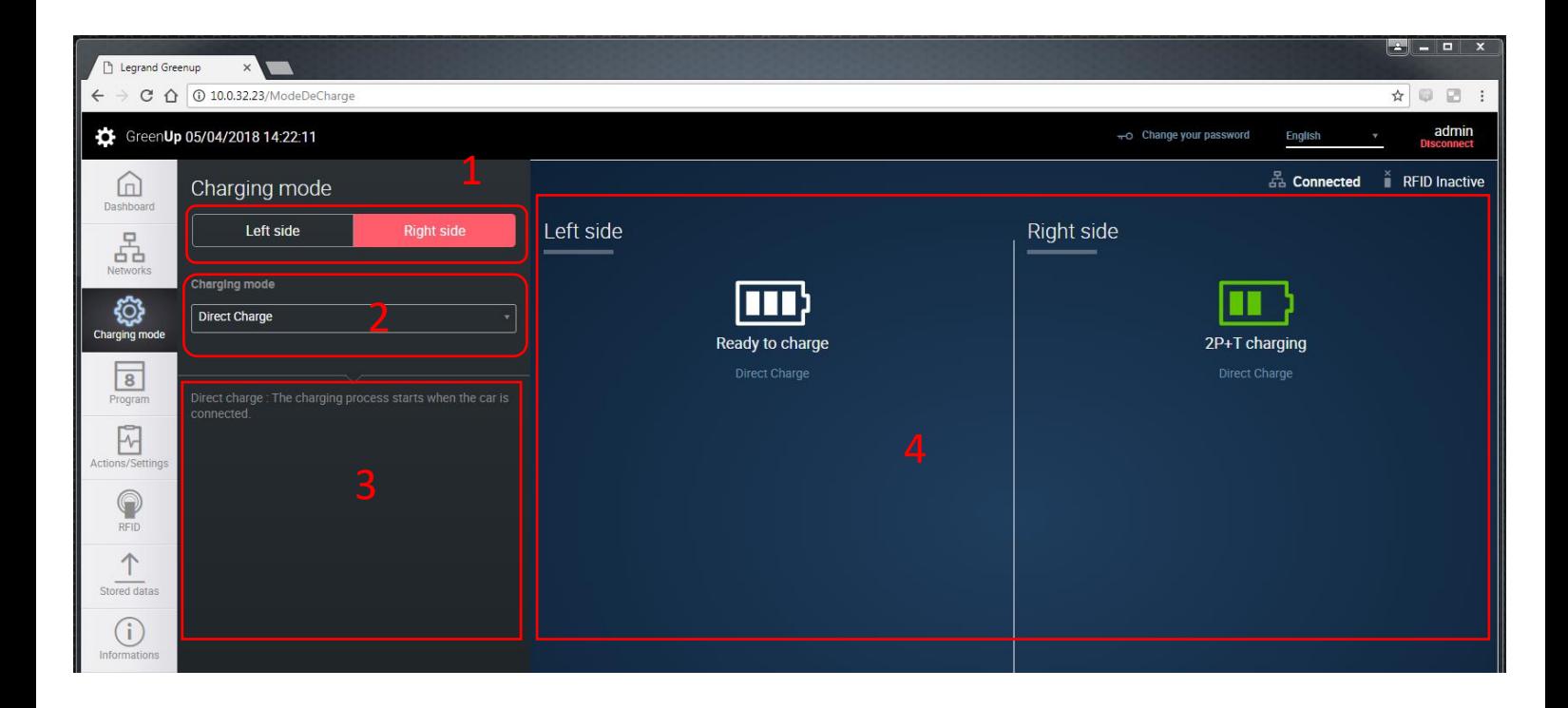

# <span id="page-13-0"></span>6. Program: How to create your planning?

#### <span id="page-13-1"></span>Program 1/2

**Good to know**: You cannot plan several programs on the same period.

- 1. You can either select "left side" or "right side". If your charging station has one side, only the "right side" will be displayed;
- 2. You can choose your favorite program by clicking on the button;
- 3. You can have a clear view on the programs you created:
	- Start and end of the program
	- Days you selected

You can turn off and turn on the established planning by clicking on the button. When it is red, it is off, when it is green, it is on.

4. You can access quick information, refresh each second.

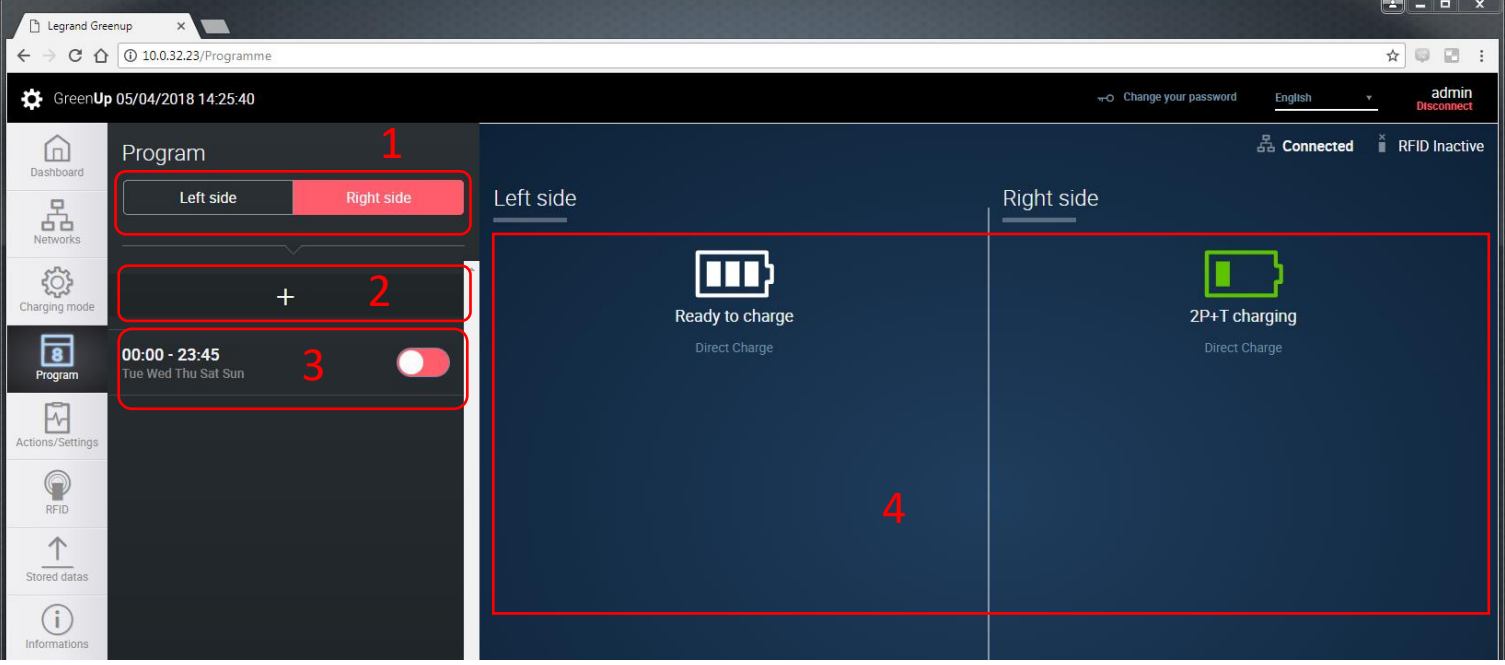

#### <span id="page-14-0"></span>Program 2/2: How to create a new program?

**Good to know**: You can create a program on two days:

- The first one by setting the end time at midnight (24H00)
- The second one by setting the start time at (0H00)
- 1. You can modify the current during the selected period by moving the cursor (here 23A);
- 2. You can select the start time; the bridge is about 15 minutes;
- 3. You can select the end time; the bridge is about 15 minutes;
- 4. You can select the days, in the example Tuesday and Friday are selected;
- 5. You can receive an error message if your planning is not correctly selected;
- 6. You can click on "Cancel" to abandon the new planning or you can click on "Ok" to save the new planning;

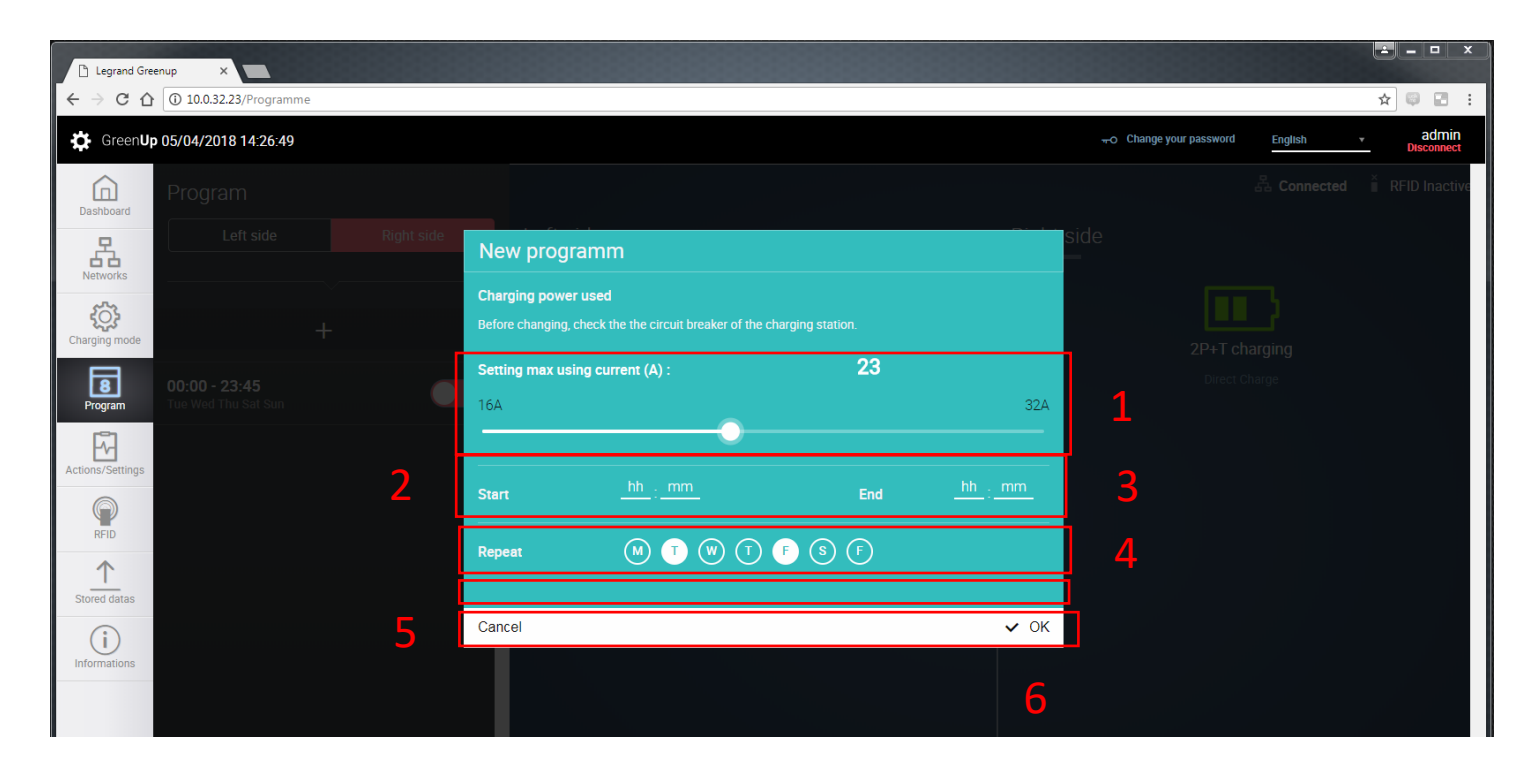

7. You can suppress the program by clicking on "Delete".

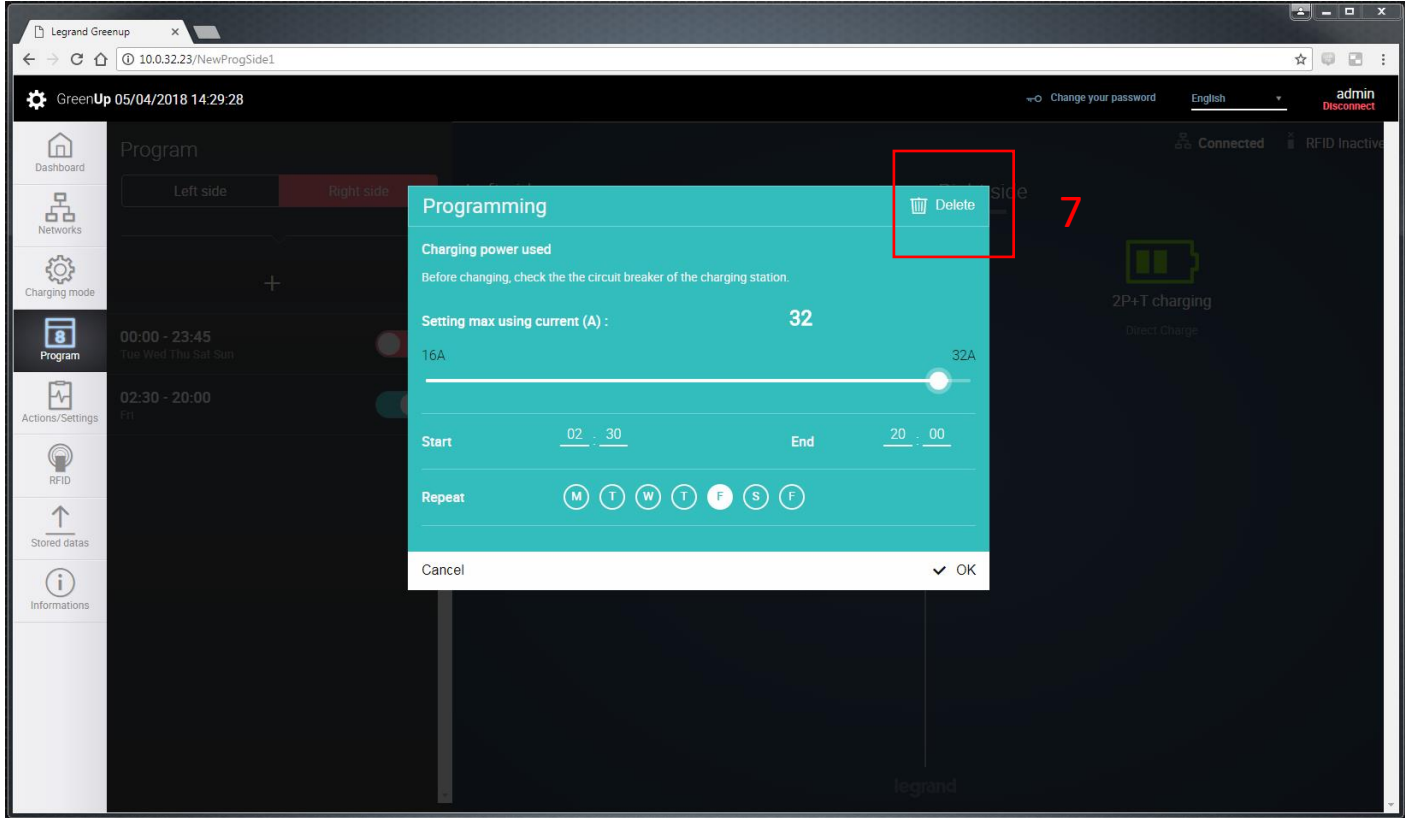

# <span id="page-16-0"></span>7. Actions / Settings

1. You can either select "left side" or "right side". If your charging station has one side, only the "right side" will be displayed;

#### <span id="page-16-1"></span>What actions are available regarding your charging point?

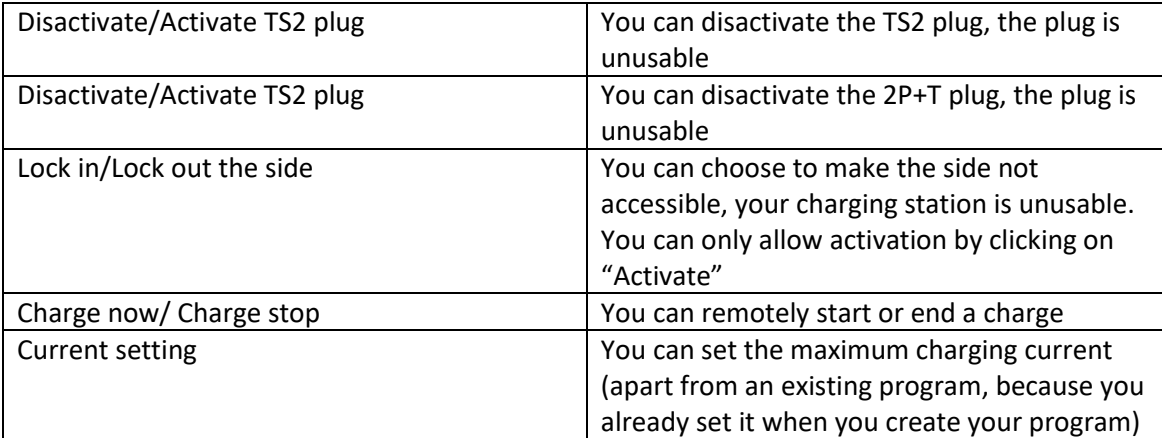

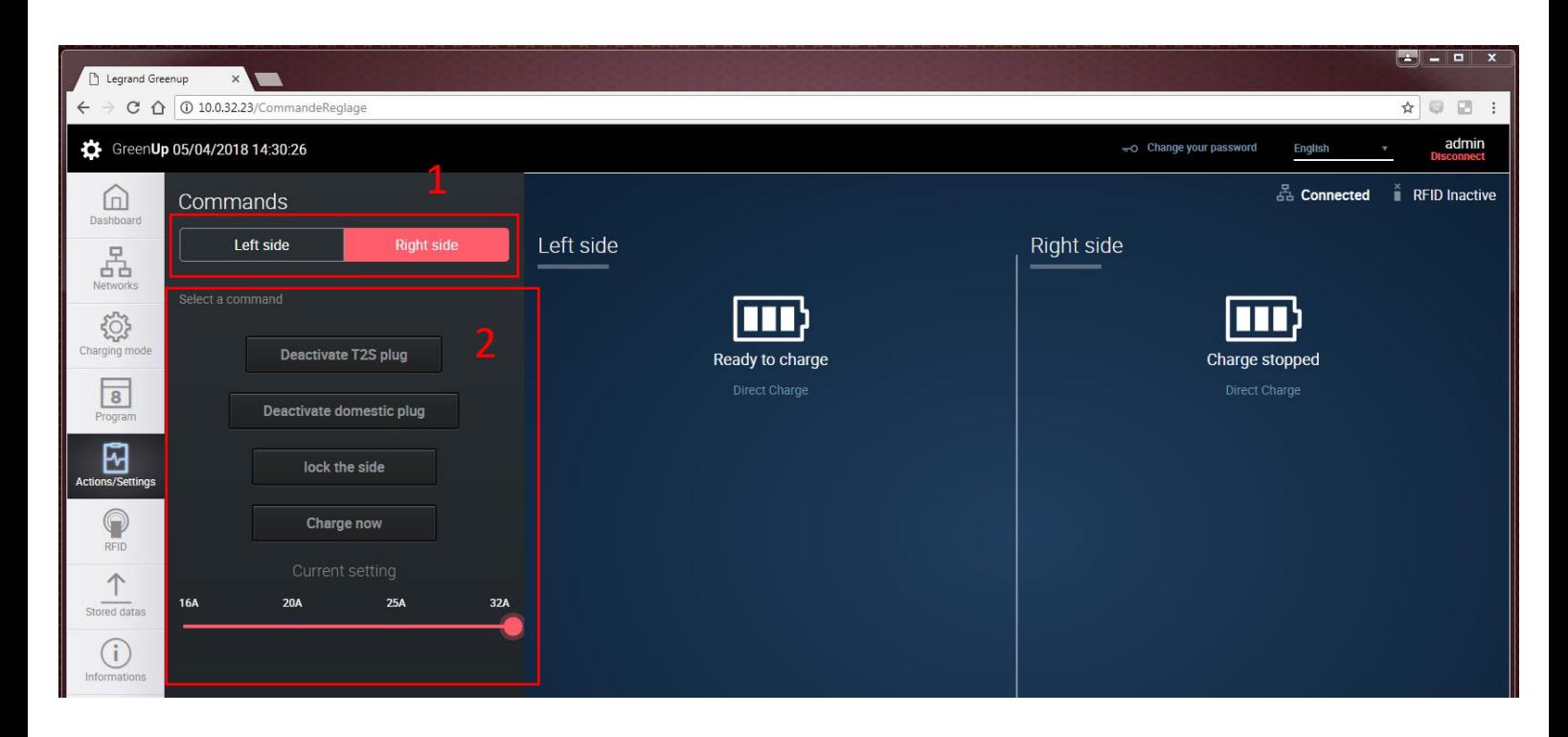

#### <span id="page-17-0"></span>8. RFID

<u> 1999 - Johann Barnett, fransk konge</u>

**WARNING**: The RFID kit 0 590 59 needs to be installed before activating the function. If it is not the case, your charging station will not be usable.

**Good to know**: It is easy to create a tags list and to duplicate it to other charging stations. To manually enter a tags list, it is better to download the RFIDlist.csv and insert lines. You need to keep the csv format otherwise it may not work, your list will not be uploaded.

1. You can turn on and turn off the RFID function by clicking on "Activate" or "Disactivate".

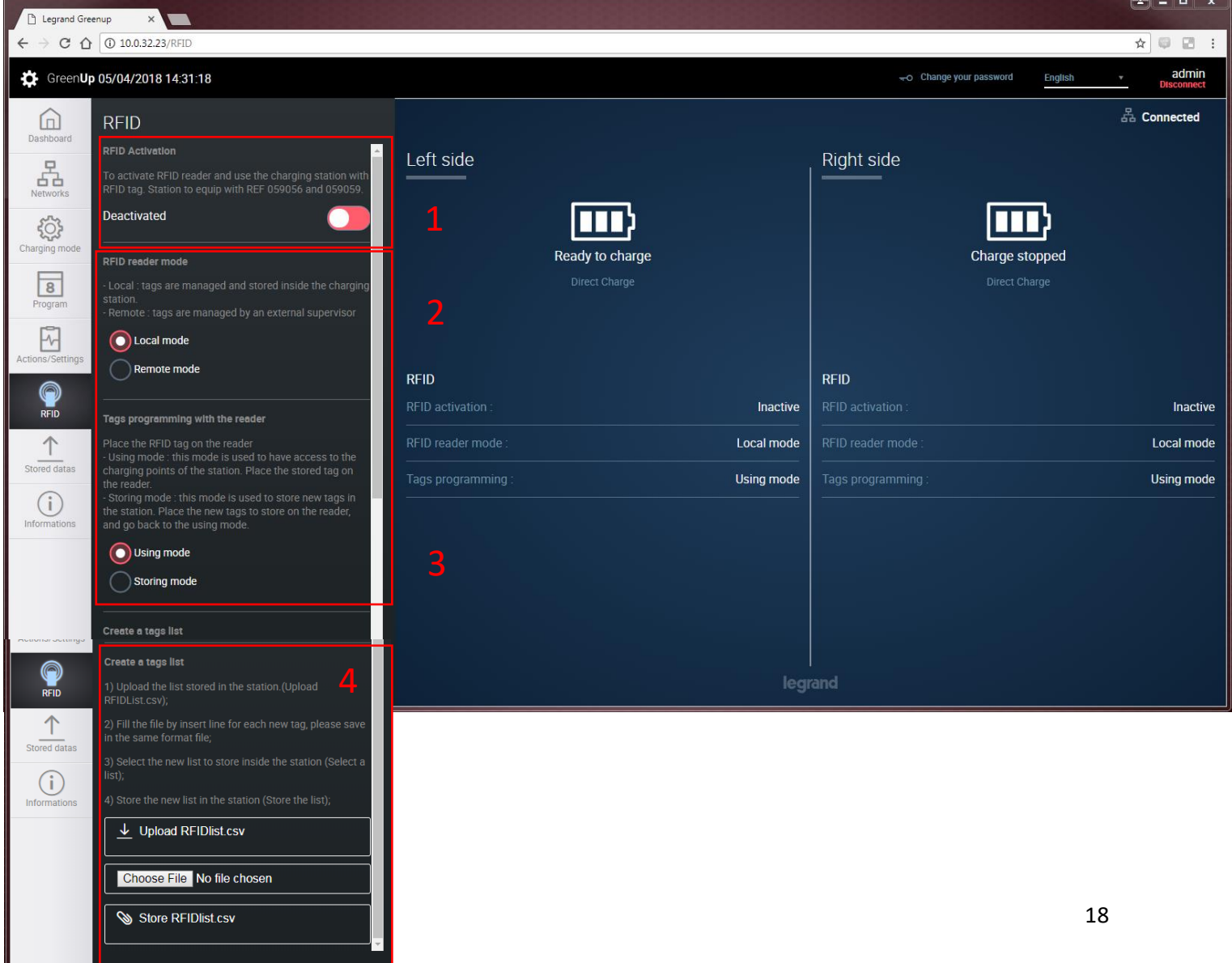

## <span id="page-18-0"></span>What actions are available regarding the RFID function?

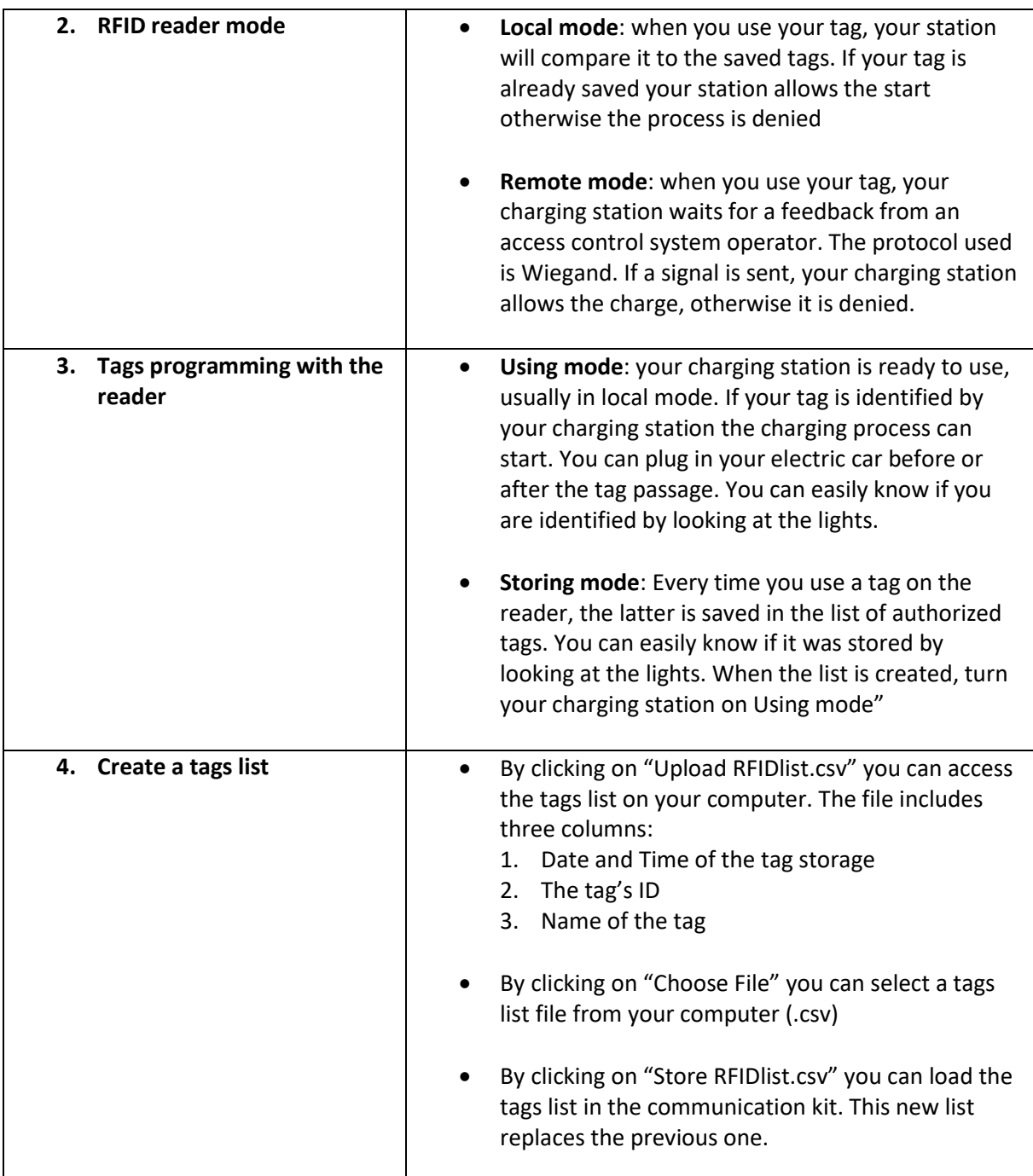

## <span id="page-19-0"></span>9. Stored data: What can you download?

- 1. You can either select "left side" or "right side". If your charging station has one side, only the "right side" will be displayed;
- 2. By clicking on "Charging stored data for right side" you can download a csv file. In this document, you will find the whole history of your charging point.

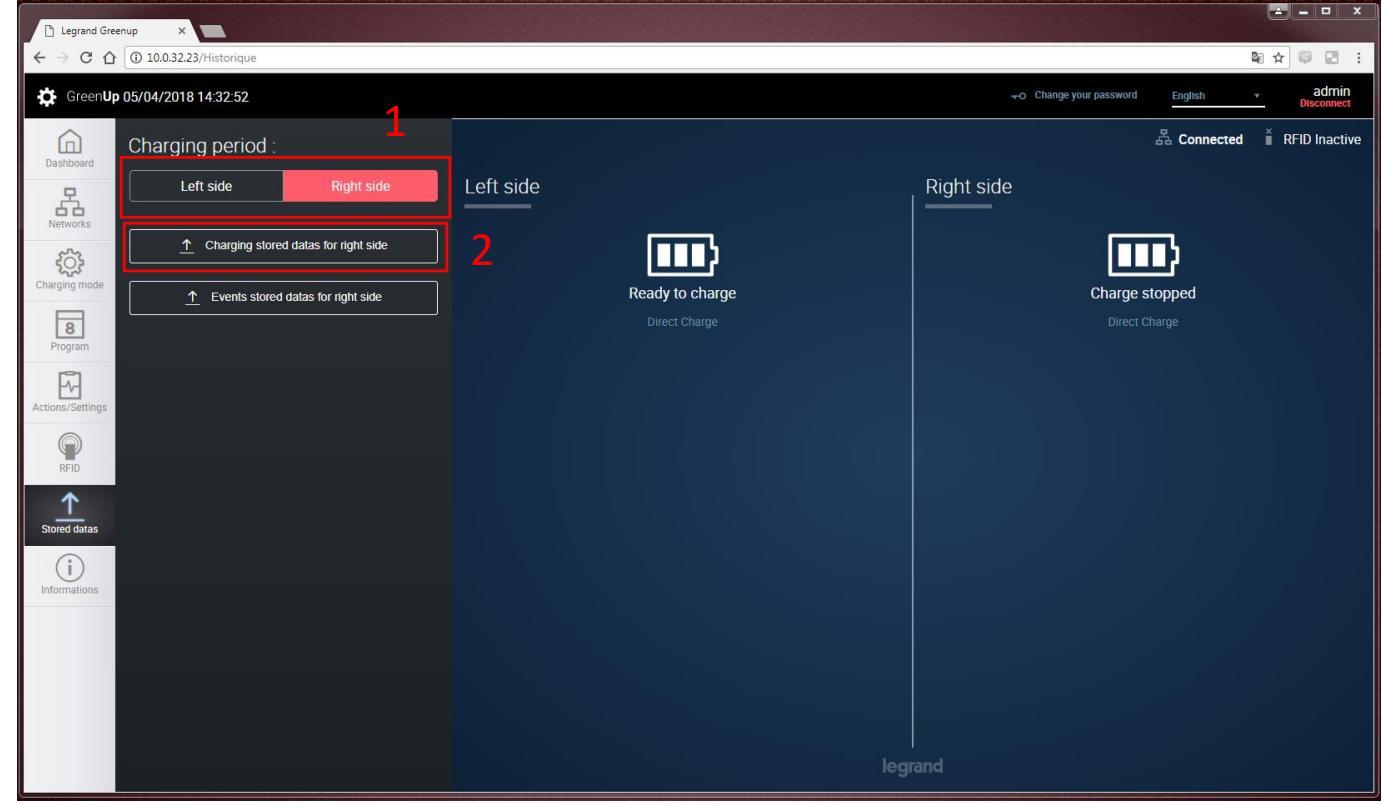

Here is an example:

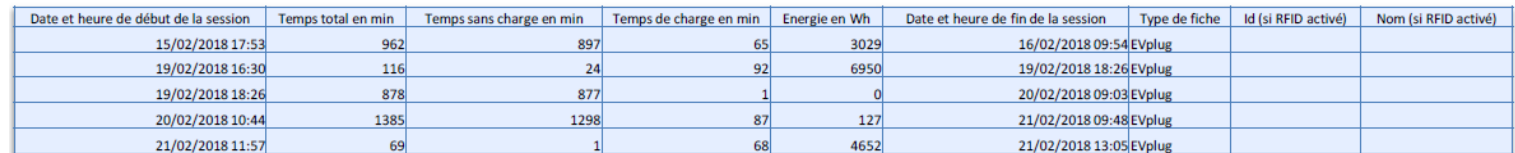

You can find:

- the start time and date;
- the total time recorded in minutes;
- the waiting time recorded in minutes;
- the charging time recorded in minutes;

#### **PREMIUM GREEN'UP CHARGING STATIONS**

#### **User guide**

- the total wattage;
- the end time and date;
- the type of plug used;
- the tags ID if the RFID is activated.
- 3. By clicking on "Events stored data for right side", you can download the csv file. In this document, you will find the errors that occurred regarding your charging point.

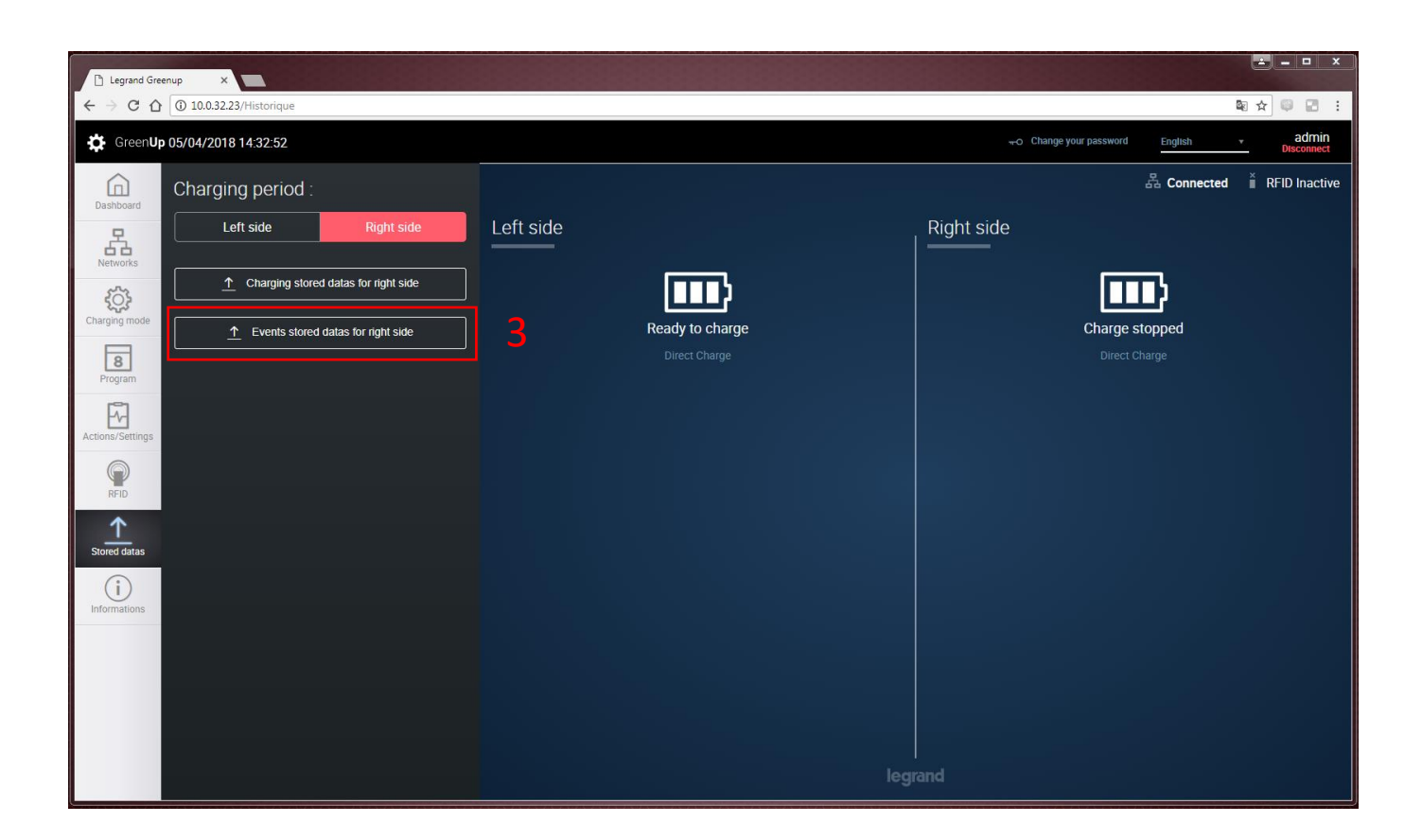

Here is an example:

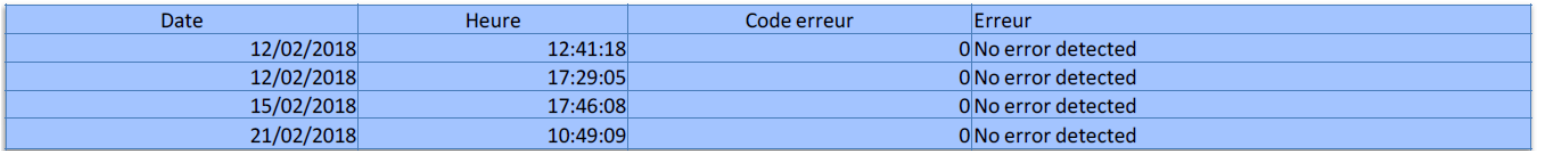

You can find:

- Date and time;
- The error's reference; It enables its identification and a description of the error.
- The "no error detected" report is saved in your file to guarantee that everything worked correctly

# <span id="page-22-0"></span>10. Useful Information and Update

- 1. By clicking on "Refresh" you can reset your communication kit. It involves that you will be disconnected, and the pack will restart;
- 2. You can access general information such as: the product typology, the reference, the traceability (date of production), and the station number;
- 3. You can access information regarding your charging points (left or right side) as well as the software and hardware versions;
- 4. You can **update your charging station** (communication pack, RFID and charging points):
	- You need to **download** the last version of "Dossier.ZIP" (KitCom.zip);
	- Then, you need to **add the file** by clicking on "Add a file";
	- Finally, you need to **click on "Setup"** to start the update.
- 5. You can access information about your communication kit with the reference, the software version, the webpages software version and the hardware version.

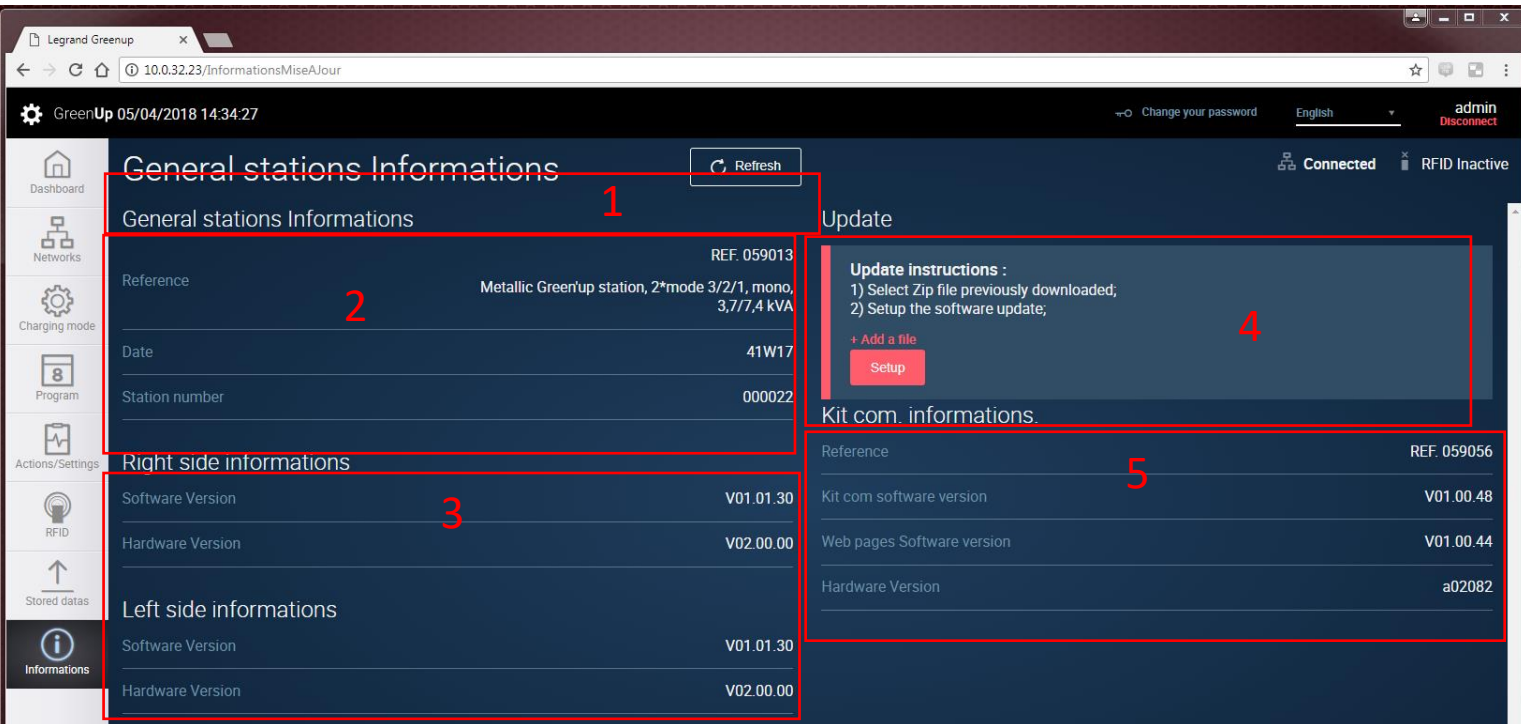

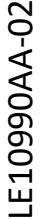

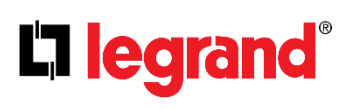